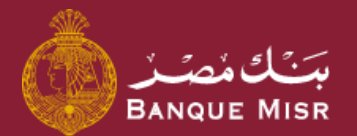

# طريقة : **التحويل خارج بنك مصر ACH**

اولاً : إضافة المستفيد

ابدأ الان

العودة الي الرئيسية

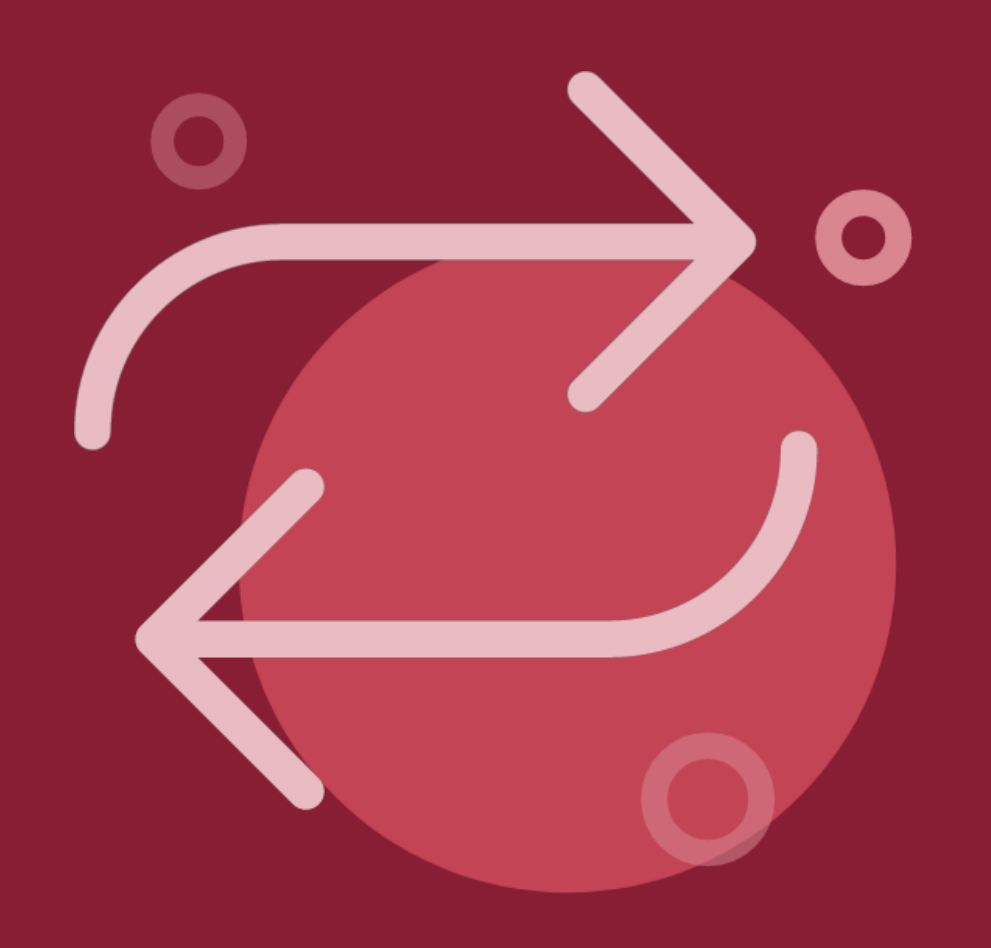

### طريقة : **التحويل خارج بنك ACH**اولاً : إضافة المستفيد

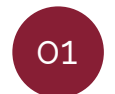

في الصفحة الرئيسية اضغط علي **"تحويل"**

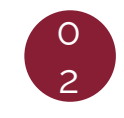

اضغط علي **"إضافة مستفيد جديد"** ثم قم باختيار **"تحويل خارج بنك مصر"** ثم اضغط **"متابعة"**

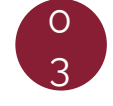

نوع الحويل اما تحويل الي **"حساب"** او **"بطاقة"** او **"محفظة الكترونية"** ثم امأل كافة البيانات المطلوبة ثم اضغط علي **"متابعة"**

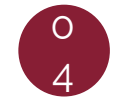

سوف تظهر لك شاشة مراجعة البيانات قم بالمراجعة ثم اضغط علي **"إضافة مستفيد"**

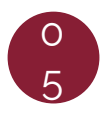

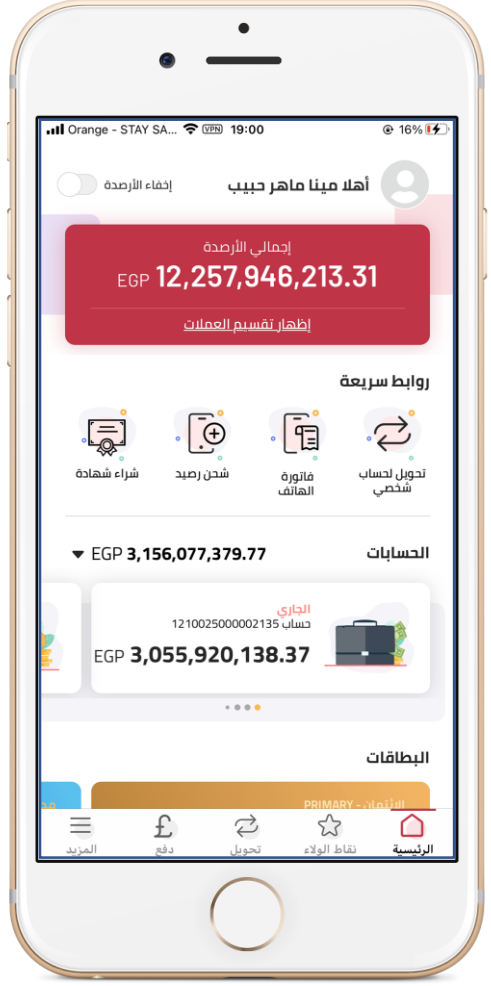

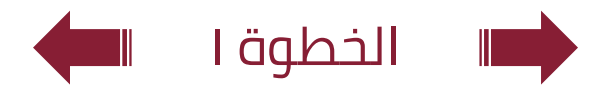

## طريقة : **التحويل خارج بنك ACH**

اولاً : إضافة المستفيد

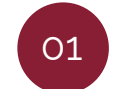

في الصفحة الرئيسية اضغط علي **"تحويل"**

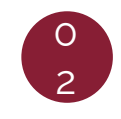

اضغط علي **"إضافة مستفيد جديد"** ثم قم باختيار **"تحويل خارج بنك مصر"** ثم اضغط **"متابعة"**

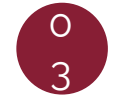

نوع الحويل اما تحويل الي **"حساب"** او **"بطاقة"** او **"محفظة الكترونية"** ثم امأل كافة البيانات المطلوبة ثم اضغط علي **"متابعة"**

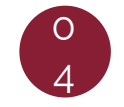

سوف تظهر لك شاشة مراجعة البيانات قم بالمراجعة ثم اضغط علي **"إضافة مستفيد"**

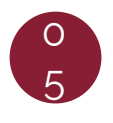

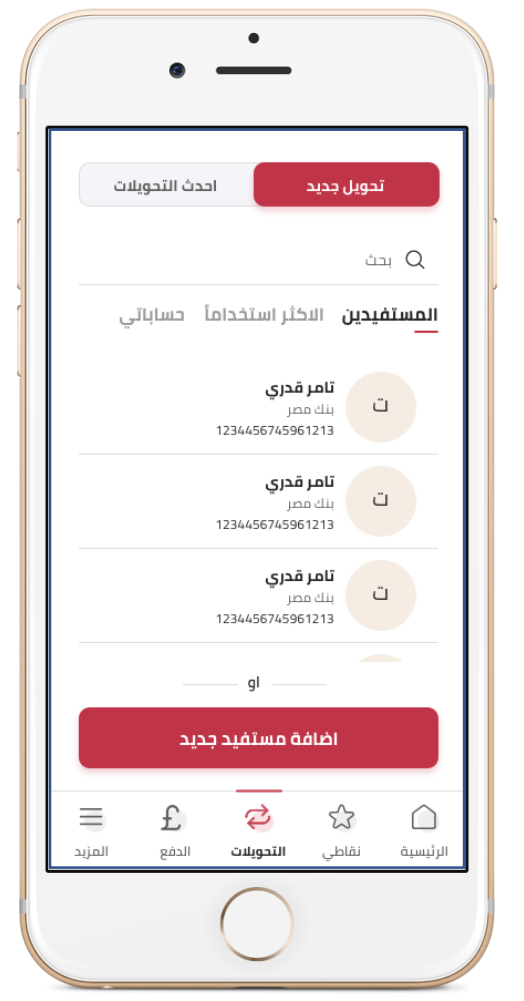

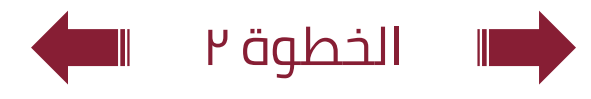

### طريقة : **التحويل خارج بنك ACH**اولاً : إضافة المستفيد

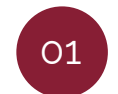

في الصفحة الرئيسية اضغط علي **"تحويل"**

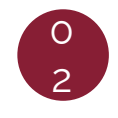

اضغط علي **"إضافة مستفيد جديد"** ثم قم باختيار **"تحويل خارج بنك مصر"** ثم اضغط **"متابعة"**

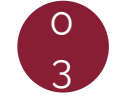

نوع الحويل اما تحويل الي **"حساب"** او **"بطاقة"** او **"محفظة الكترونية"** ثم امأل كافة البيانات المطلوبة ثم اضغط علي **"متابعة"**

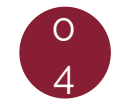

سوف تظهر لك شاشة مراجعة البيانات قم بالمراجعة ثم اضغط علي **"إضافة مستفيد"**

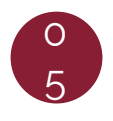

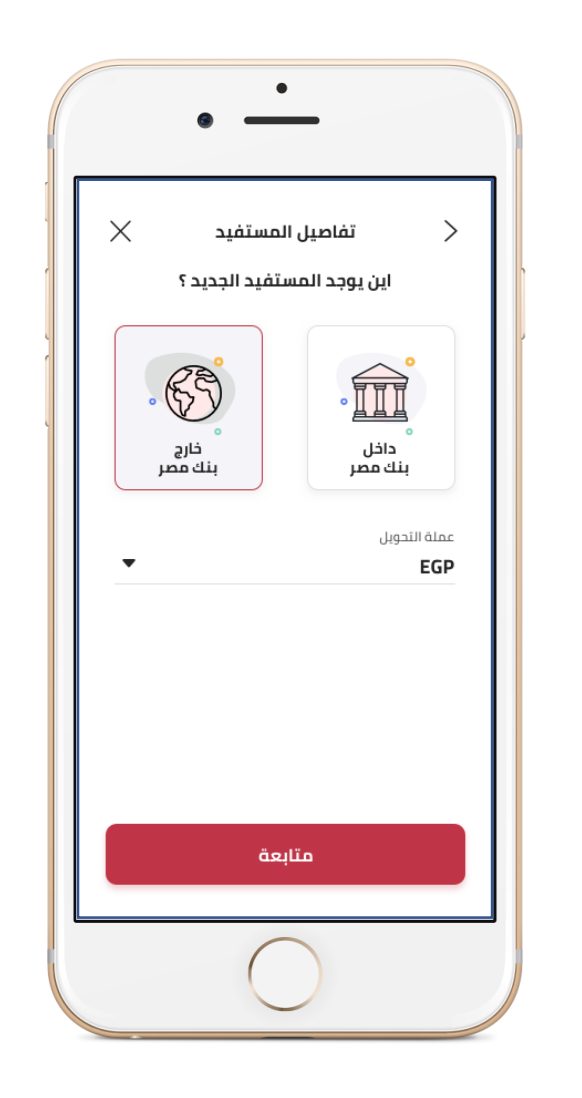

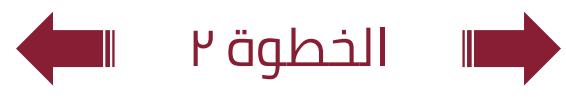

### طريقة : **التحويل خارج بنك ACH**اولاً : إضافة المستفيد

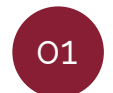

في الصفحة الرئيسية اضغط علي **"تحويل"**

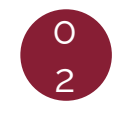

اضغط علي **"إضافة مستفيد جديد"** ثم قم باختيار **"تحويل خارج بنك مصر"** ثم اضغط **"متابعة"**

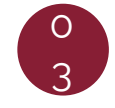

نوع الحويل اما تحويل الي **"حساب"** او **"بطاقة"** او **"محفظة الكترونية"** ثم امأل كافة البيانات المطلوبة ثم اضغط علي **"متابعة"**

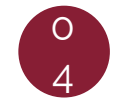

سوف تظهر لك شاشة مراجعة البيانات قم بالمراجعة ثم اضغط علي **"إضافة مستفيد"**

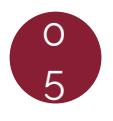

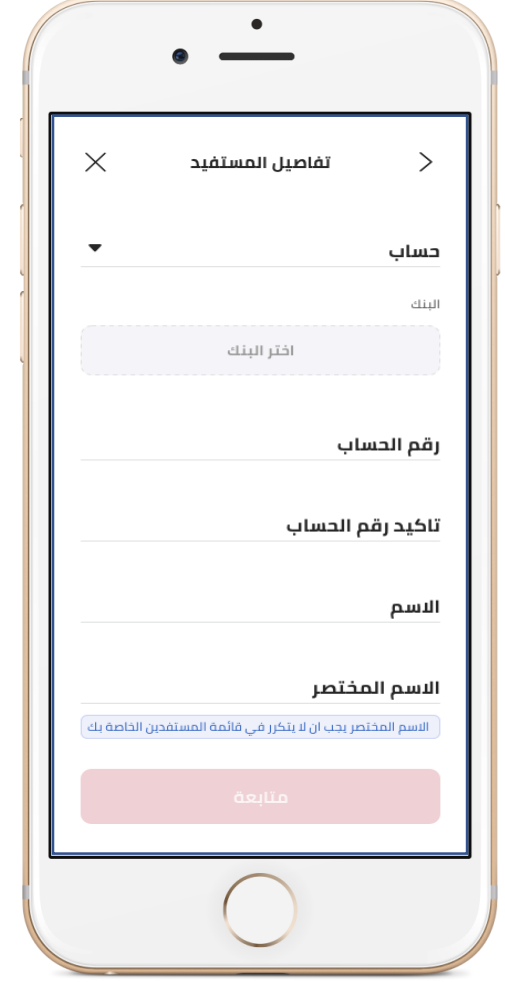

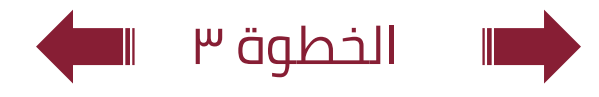

### طريقة : **التحويل خارج بنك ACH**اولاً : إضافة المستفيد

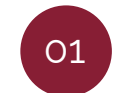

في الصفحة الرئيسية اضغط علي **"تحويل"**

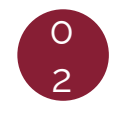

اضغط علي **"إضافة مستفيد جديد"** ثم قم باختيار **"تحويل خارج بنك مصر"** ثم اضغط **"متابعة"**

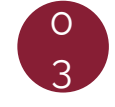

نوع الحويل اما تحويل الي **"حساب"** او **"بطاقة"** او **"محفظة الكترونية"** ثم امأل كافة البيانات المطلوبة ثم اضغط علي **"متابعة"**

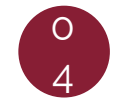

سوف تظهر لك شاشة مراجعة البيانات قم بالمراجعة ثم اضغط علي **"إضافة مستفيد"**

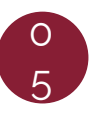

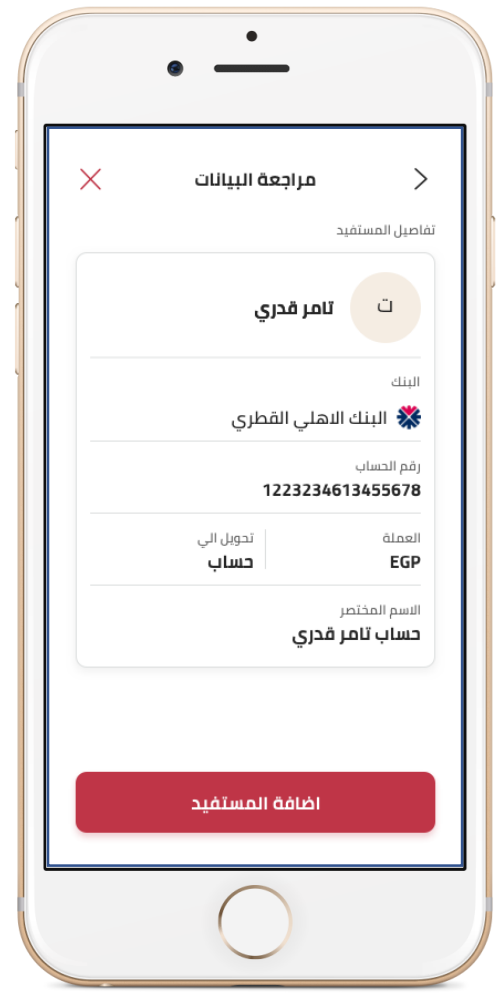

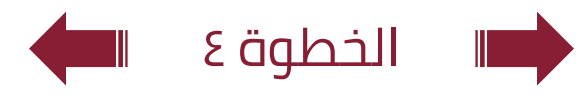

#### طريقة : **التحويل خارج بنك مصر ACH**اولاً : إضافة المستفيد

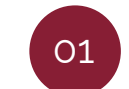

في الصفحة الرئيسية اضغط علي **"تحويل"**

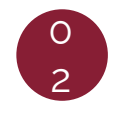

اضغط علي **"إضافة مستفيد جديد"** ثم قم باختيار **"تحويل خارج بنك مصر"** ثم اضغط **"متابعة"**

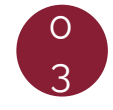

نوع الحويل اما تحويل الي **"حساب"** او **"بطاقة"** او **"محفظة الكترونية"** ثم امأل كافة البيانات المطلوبة ثم اضغط علي **"متابعة"**

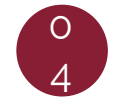

سوف تظهر لك شاشة مراجعة البيانات قم بالمراجعة ثم اضغط علي **"إضافة مستفيد"**

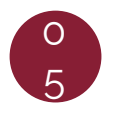

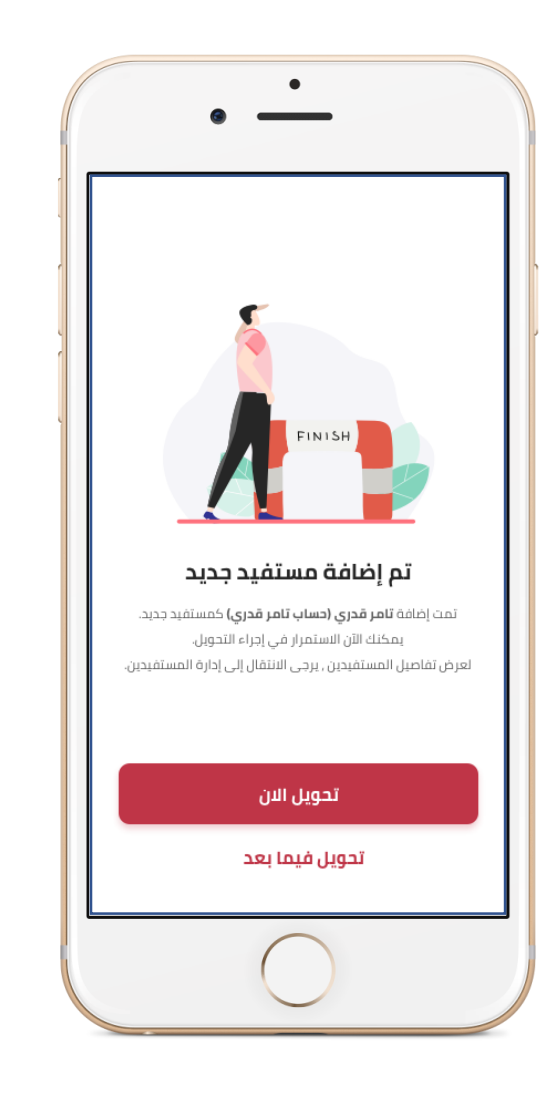

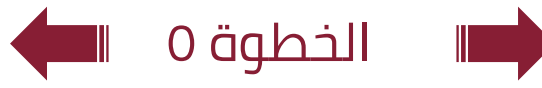